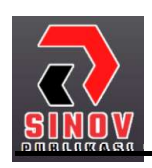

Jurnal Ilmiah Teknik Informatika dan Komunikasi Halaman Jurnal: https://journal.sinov.id/index.php/juitik Halaman UTAMA: https://journal.sinov.id/index.php

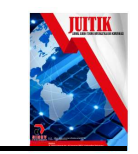

# Simulasi Perencanaan Jaringan Transport Metro Ethernet Menggunakan Aplikasi Cisco Packet Tracker Pada Perusahaan Antar Cabang

Utami Pingkan Anggraini<sup>a</sup>, Yogi Ramadani<sup>b</sup>,Adi Pramono<sup>c</sup>, Didik Aribowo<sup>d</sup>

<sup>a</sup> FKIP /PVTE, 2283200039@untirta.ac.id, Universitas Sultang Ageng Tirtayasa

<sup>b</sup> FKIP/PVTE, 2283200036@untirta.ac.id, Universitas Sultan Ageng Tirtayasa

<sup>c</sup> FKIP / PVTE, 2283200026@untirta.ac.id, Universitas Sultan Ageng Tirtayasa

<sup>d</sup> FKIP / PVTE, daribowo@untirta.ac.id, Universitas Sultan Ageng Tirtayasa

## Abstract

Metro ethernet is basically a large-scale data communication network, meaning that it can reach a large city using ethernet technology that is able to cover large distances equipped with various functions found on ethernet networks. Cisco packet tracker is a network simulation software issued by Cisco system that functions as a medium for learning, training and simulation research on computer networks. Therefore the authors simulated the design of the metro ethernet transport network using the Cisco Packet Tracker software application. The method used is descriptive method with data collection techniques in the form of literature studies by utilizing reading sources as a bibliography from the internet such as journals and books as well as designs made using the Cisco packet tracker software application.

Keywords: Transport MetroEthernet, Cisco Packet Tracker, Simulations.

# Abstrak

Metro ethernet pada dasarnya yaitu jaringan komunikasi data yang beskala besar artinya mampu menjangkau dalam satu kota besar menggunakan teknologi dari ethernet yang mampu menempuh jarak yang luas dengan dilengkapi berbagai fungsi yang terdapat pada jaringan ethernet. Cisco packet tracker merupakan software simulasi jaringan yang keluarkan oleh Cisco system berfungsi sebagai media pembelajaran, pelatihan dan juga penelitian simulasi pada jaringan komputer. Maka dari itu penulis melakukan simulasi rancangan jaringan transport metro ethernet menggunakan aplikasi software ciscopacket tracker ini. Adapun metode yang dipakai yaitu metode deskriptif dengan teknik pengumpulan data berupa studi literatur dengan memanfaatkan sumber bacaan sebagai daftar pustaka dari internet seperti jurnal dan buku serta rancangan yang dibuat menggunakan aplikasi software cisco packet tracker.

Kata Kunci: Metro Ethernet, Cisco Packet Tracker, Simulasi.

# 1. PENDAHULUAN

Pada era perkembangan zaman seperti sekarang ini yang dimana kemajuan sebuah teknologi komunikasi berkembang pesat pada ruang lingkup masyarakat, dapat dilihat dari sistem komunikasi yang digunakan oleh manusia seperti telepon dan gadget. Untuk layanan telekomunikasinya sendiri sampai detik ini banyak sekali yang menggunakan packet switch dalam hal ini mampu membawa pengaruh kuat terhadap kesuksesan yang cukup besar pada penyediaan layanan telekomunikasi.

Metro ethernet pada dasarnya yaitu jaringan komunikasi data yang beskala besar artinya mampu menjangkau dalam satu kota besar menggunakan teknologi dari ethernet yang mampu menempuh jarak yang luas dengan dilengkapi berbagai fungsi yang terdapat pada jaringan ethernet. Pada teknologi ini mempunyai kecepatan transfer data sebesar 1/10 Mbps bahkan bisa menempuh 1/10 Gbps yang mampu memberikan solusi terintegrasi pada layanan data, audio dan video. Dalam hal ini, penulis melakukan simulasi perancangan jaringan transport metro ethernet dengan bantuan aplikasi cisco packet tracer.

# 2. TINJAUAN PUSTAKA

## 2.1. Subnetting

Subnetmask merupakan teknologi informasi yang mengacu kepada angka 32 bit yang dipakai untuk membedakan network id dengan host id dan letak suatu host, apakah berada didalam jaringan atau luar

#### 146

Utami Pingkan Anggraini dkk /Jurnal Ilmiah Teknik Informatika dan Komunikasi Vol 3 No. 1 (2023) HAL 145-150

jaringan (Binanto, 2007). Pada penggunaannya *subnetmask* atau bisa disebut juga *addres mask* merupakan sebuah nilai 32 bit yang memiliki kegunaan sebagai pembeda antara network identifier dari host identifier dalam sebuah alamat IP. Subnetmask sering kali digambarkan dalam notasi desimal bertitik (dotted decimal notation) sama seperti alamt IP. Apabila semua bit diset sebagai bagian network identifier dan host identifier, hasil nya 32 bit dikonversikan ke notasi desimal bertitik. Bahwasannya perlu dicatat, meskipun direpresentasikan sebagai notasi desimal bertitik, subnetmask bukanlah sebuah alamat IP. Subnetmask default dibuat berdasarkan kelas – kelas alamat IP dan dipakai dalam jaringan TCP/IP yang tidak dibagi kedalam bebrapa subnet (Mufadhol, 2012).

#### 2.2. Concentrator

Switch atau concentrator merupakan suatu perangkat keras mempunyai banyak port yang menghubungkan beberapa titik (node) dalam jaringan komputer (Mufadhol,2008), kegunaan switch yaitu menyatukan beberapa komputer menjadi satu buah blok jaringan dalam kata lain menstransfer data dalam jaringan. Sebelum ditemukannya teknologi swicth, jaringan dapat dibagi – bagi kedalam beberapa bagian dengan suatu perangkat yang dinamakan bridge. Bridge mempunyai dua buah portethernet, jika ada traffic kedalam jaringan maka secara otomatis bridge akan mengamati perangkat – perangkat yang terlibat didalamnya dari kedua sisi melihat sesuai dengan MAC addressnya. Bridge mampu membuat keputusan untuk memforward atau tidak memforward setiap paket data menuju keperangkat tujuan (Mufadhol, 2012).

## 2.3. Cisco Packet Tracker

Cisco packet tracker merupakan software simulasi jaringan yang keluarkan oleh Cisco system berfungsi sebagai media pembelajaran, pelatihan dan juga penelitian simulasi pada jaringan komputer (Ariawal, 2016). Software ini membantu konsumen untuk memberanikan diri dalam membangun sebuah jaringan tanpa adanya rasa takut akan kesalahan dalam merancang jaringan. Dalam aplikasi ini juga terdapat komponen – komponen yang digunakan untuk membentuk sebuah jaringan yang hampir mirip dengan aslinya (nyata), selain itu aplikasi ini sangat mudah untuk dipelajari dan dipahami bagi pemula dalam belajar tentang perancangan jaringan komputer.

#### 2.4. IP Address

Alamat IP merupakan sebuah bilangan biner 32 bit, pada dasarnya terbagi jadi empat grup, pada akhirnya dari masing – masing grup ini terdiri dari bilangan biner 8 bit, yang disebut Ipv4 implementasi dari alamat IP (Wagito,2005). Kenyataannya bahwa IP Address ini terbagi atas dua bagian yaitu Host ID dan Network ID. Host id fungsinya sebagai penentu alamat host sedangkan network id ini berfungsi sebagai guna penentu alamt dari jaringan komputer yang nnatinya akan disimulasikan.

## 3. METODOLOGI PENELITIAN

Pada penilitian artikel ini menggunakan metode deskriptif dengan teknik pengumpulan data berupa studi literatur dengan memanfaatkan sumber bacaan sebagai daftar pustaka dari internet seperti jurnal dan buku. Untuk membuat sebuah rancangan pada simulasi transport metro ethernet antar perusahaan cabang, yang dimana perusahaan ini mempunyai tiga cabang kantor di kota- kota besar seperti Bandung, Solo dan Malang, dalam perusahaan tersebut terdapat beberapa bagian yaitu front office, middle office dan back office. Dalam hal ini setiap cabang dan bagian harus terkomunikasi atau terkoordinir maka memerlukan sebuah software dan hardware untuk menggunakan aplikasi software cisco packet tracker beserta langkah – langkah penggunaannya.

#### 3.1. Software dan Hardware

Software atau perangkat lunak untuk simulasi transport metro ethernet menggunakan OS 10 64 bit serta cisco packet tracker 6.2.0. selanjutnya untuk perangkat kerasnya yaitu hardware menggunakan Intel(R) Celeron(R) CPU N3060 @ 1.60GHz, RAM memori 4.00 GB, keyboard, layar monitor, mouse.

## 3.2. Menentukan Jaringan Topologi

 Dalam menentukan topologi jaringan harus disesuaikan dengan bentuk topologi jaringan yang diinginkanpada simulasi ini penulia menggunakan topologi pohon (tree). Dengan menentukan atau membuat alamat addres sesuai dengan tabel 1.

Utami Pingkan Anggraini dkk /Jurnal Ilmiah Teknik Informatika dan Komunikasi Vol 3 No. 1 (2023) HAL 145-150

| Tabel 1. IP Addres |                |             |                       |  |  |
|--------------------|----------------|-------------|-----------------------|--|--|
| <b>Kelas</b>       | <b>Network</b> | <b>Host</b> | <b>Default Subnet</b> |  |  |
|                    |                | Ш           | <b>Mask</b>           |  |  |
| A                  | W.             | x.y.z       | 255.0.0.0             |  |  |
| B                  | W.X            | y.z         | 255.255.0.0           |  |  |
| $\mathsf{\Gamma}$  | w.x.y          |             | 255, 255, 255, 0      |  |  |

Sumber : Mufadhol (2012)

#### 4. HASIL DAN PEMBAHASAN

Cisco packet tracker merupakan salah satu software yang biasanya digunakan dalam percobaan jaringan komputer, dalam pemakaian aplikasi ini membantu sekali penulis dalam hal mengetahui terkait sistem jaringan yang ada. Pada kesempatan ini penulis akan melaksanakan simulasi transport metro ethernet pada perusahaan yang memiliki cabang di Bandung, Solo dan Surabaya serta pada bagiannya seperti front office, middle office dan back office. Untuk software aplikasi cisco packet tracker dapat dilihat pada gambar 1.

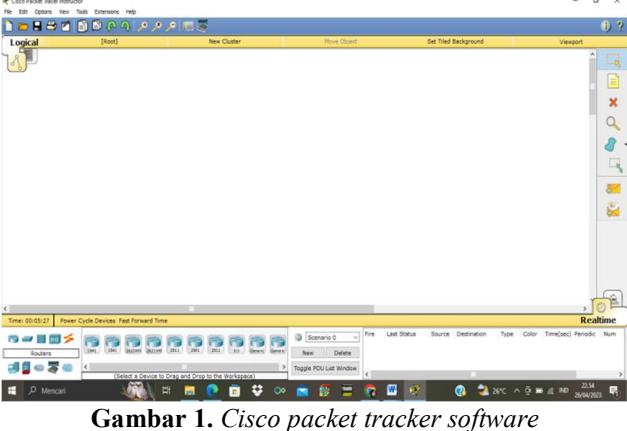

Dokumentasi pribadi

# 4.1. Menciptakan Model Topologi Jaringan

Apabila ingin menciptakan sebuah topologi jaringan komputer sesuai dengan keinginan maka dapat memanfaatkan fitu koneksi yang ada di cisco packet tracker, lalu pilih fitur end device dan tentukan perangkat yang akan disambungkan, setalah itu pilih switch dengan jumlah yang sesuai kebutuhan, lalu hubungkan setiap perangkat ke switch dan server ke kabel koneksi yang bentuknya seperti petir. Proses ini dapat dilihat pada gambar 2.

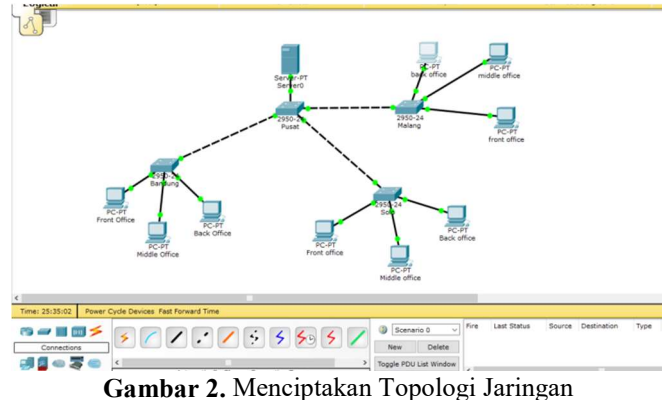

Dokumentasi pribadi

#### 4.2. Membuat IP Adress

 IP Addres sendiri adalah device yang terdapat dalam jaringan komputer. Untuk membuatnya dapat menekan dua kali pada perangkat yang ingin dberi alamat IP, setelah itu pilih desktop dan pilih IP konfigurasi,setelah itu masukkan nomor – nomor IP sesuai dengan kelas yang telah ditentukan. Untuk konfigurasi nomor IP dapat dilihat pada gambar 3 serta tabel 2 untuk rincian alamat IP yang telah dikonfigurasi agar simulasi software nantinya akan berjalan sebagai mana mestinya .

Simulasi Perencanaan Jaringan Transport Metro Ethernet Menggunakan Aplikasi Cisco Packet Tracker Pada Perusahaan Antar Cabang(Utami Pingkan Anggraini)

# 148

Utami Pingkan Anggraini dkk /Jurnal Ilmiah Teknik Informatika dan Komunikasi Vol 3 No. 1 (2023) HAL 145-150

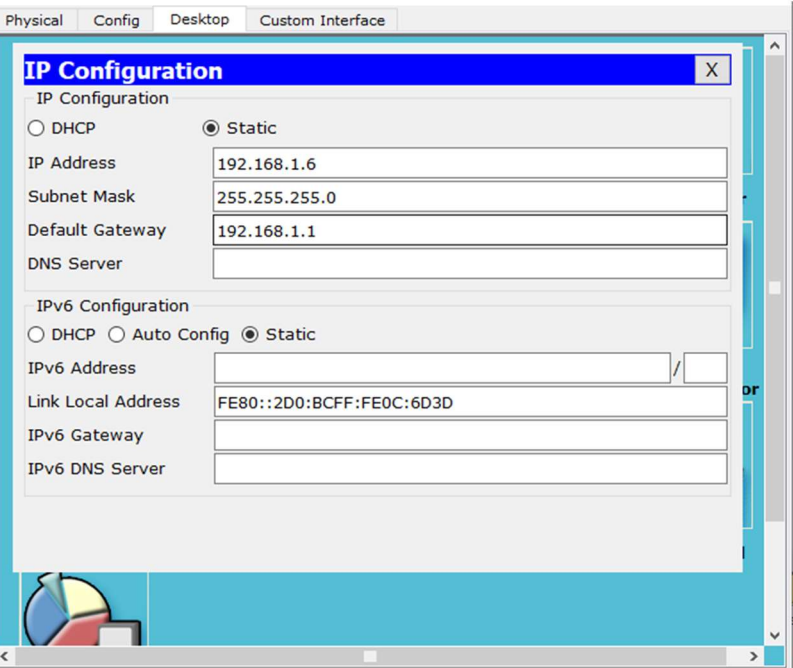

Gambar 3. Membuat IP Adress Sumber: Dokumentasi pribadi

| Tabel 2. Alamat IP Addres cabang perusahaan |                  |                        |  |  |
|---------------------------------------------|------------------|------------------------|--|--|
| Perangkat                                   | <b>Alamat IP</b> | <b>Default Gateway</b> |  |  |
|                                             |                  |                        |  |  |
| <b>Server</b>                               | 192.168.1.2      |                        |  |  |
| FO-Bdg                                      | 192.168.1.3      |                        |  |  |
| MO-Bdg                                      | 192.168.1.4      |                        |  |  |
| <b>BO-Bdg</b>                               | 192.168.1.5      | 192.168.1.1            |  |  |
| <b>FO-Solo</b>                              | 192.168.1.6      |                        |  |  |
| <b>MO-Solo</b>                              | 192.168.1.7      |                        |  |  |
| <b>BO-Solo</b>                              | 192.168.1.8      |                        |  |  |
| <b>FO-Mlg</b>                               | 192.168.1.9      |                        |  |  |
| $MO-Mlg$                                    | 192.168.1.10     |                        |  |  |
| <b>BO-Mlg</b>                               | 192.168.1.11     |                        |  |  |

Sumber: Dokumentasi pribadi

# 4.3. Tes Ping

 Setelah semuanya mendapatkan alamat IP selanjutnya melakukan tes ping dari server kekomputer yang terakhir yaitu BO-Mlg di klik dua kali lalu pilih command prompt, tuliskan ping IP Address terakhir sampai muncul keterangan seperti gambar 4 selanjutnya tekan enter dan tes ping pun berhasil.

Utami Pingkan Anggraini dkk /Jurnal Ilmiah Teknik Informatika dan Komunikasi Vol 3 No. 1 (2023) HAL 145-150

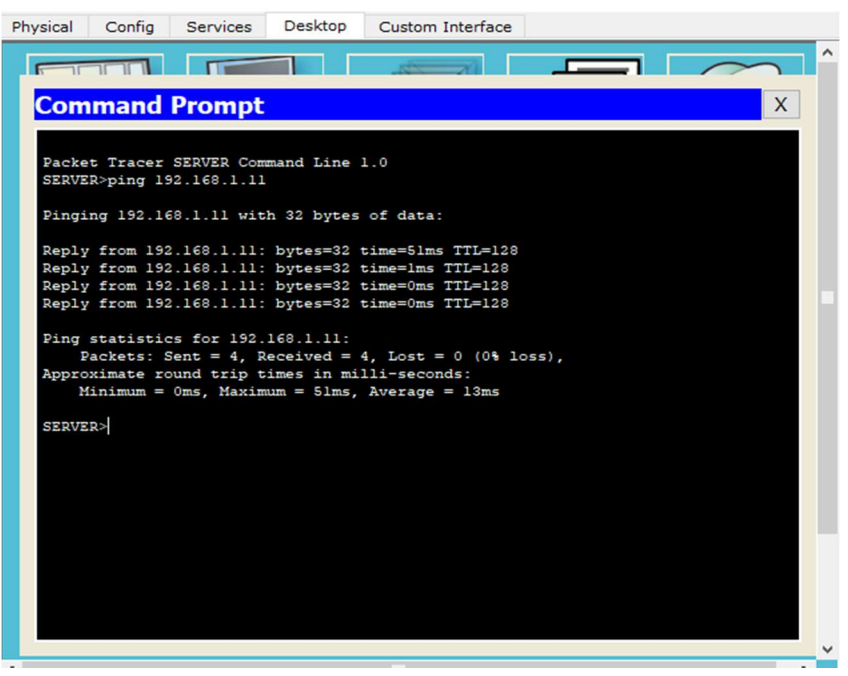

Gambar 4. Tes ping topologi Dokumentasi pribadi

#### 4.4. Tes pengiriman pesan (send message)

 Untuk caranya yaitu klik tombol pesan yang ada pada sebelah kanan bawah lalu send dari server menuju device terakhir atau ketiga, penulis mengirim ke device MO-Solo lalu klik, setelah itu pilih simulattions pada pojok bawah kanan lalu klik auto capture/play dan simulasi berjalan sesuai perintahnya.

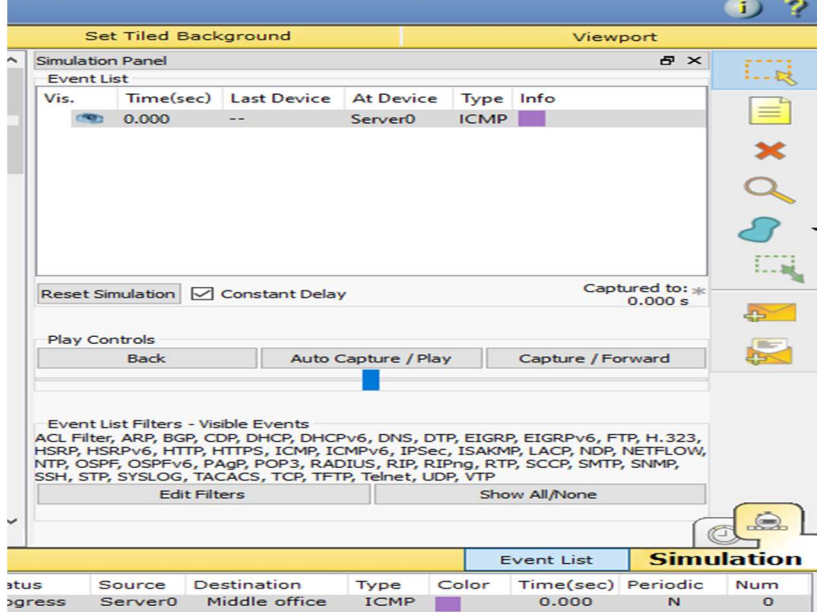

Gambar 5. Tampilan untuk menjalankan simulasi Dokumentasi pribadi

Utami Pingkan Anggraini dkk /Jurnal Ilmiah Teknik Informatika dan Komunikasi Vol 3 No. 1 (2023) HAL 145-150

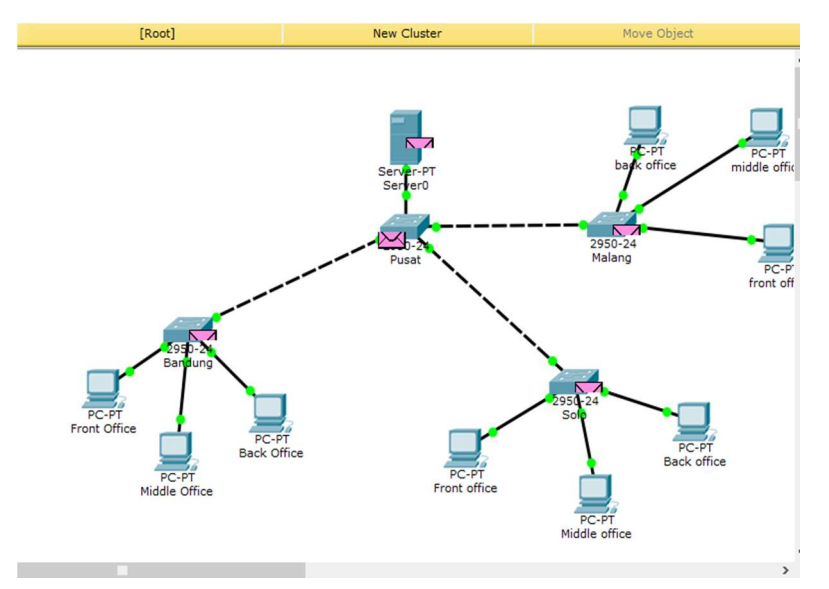

Gambar 6. Hasil pngiriman pesan Dokumentasi pribadi

#### 5. KESIMPULAN

Jaringan telekomunikasi dibutuhkan oleh semua orang. Karena jaringan telekomunikasi ini bisa sebagai tempat pertukaran informasi atau data dalam jangkauan jarak dekat maupun jauh. Pada aplikasi software cisco packet tracker ini dapat membantu dalam penyebaran jaringan antar komputer baik dalam kota maupun luar kota, dan aplikasi ini sangat mudah untuk dipelajari oleh pemula.

#### Ucapan Terima Kasih

Terimakasih kepada Dosen Pengampu Mata Kuliah Jaringan Telekomunikasi, yaitu Bapak Didik Aribowo, S.T., M.T,.karena telah membimbing penulis dalam mata kuliah ini. Ucapan terima kasih penulis ucapkan kepada rekan – rekan berkat bantuannya dalam penyusunan artikel ini.

## DAFTAR PUSTAKA

Ariawal D, Purbo W O. 2016. Simulasi Jaringan Komputer Cisco Packer Tracker. Jakarta: PT Elex Media Komputindo.

Binanto Iwan. 2007. Membangun Jaringan Komputer Praktis Sehari-hari. Graha Ilmu, Candi Gebang Permai, Yogyakarta.

Mubarak A, Wahid F. 2006. Aplikasi Untuk Menentukan IP Addres dan Subnetmask Host Pada Suatu Jaringan. Jurnal Media Informatika, Vol.4, No.1,1-11.

Mufadhol. 2008. Networking dan Internet. USM Press, Universitas Semarang, Semarang.

Mufadhol. 2012. Simulasi Jaringan Komputer Menggunakan Cisco Packet Tracker. Jurnal Transformatika, Vol. 9, No. 2, januari 2012: 64-71.

Susanto R. 2020. Rancang Bangun Jaringan Vlan Dengan Menggunakan Simulasi Cisco Packet Tracker. Jurnal Nasional Informatika dan Teknologi Jaringan, Vol. 4, No.2 (2020) Edisi Maret.

Wagito. 2005. Jaringan komputer teori dan implementasi berbasis linux. Jakarta: Gavamedia.

150